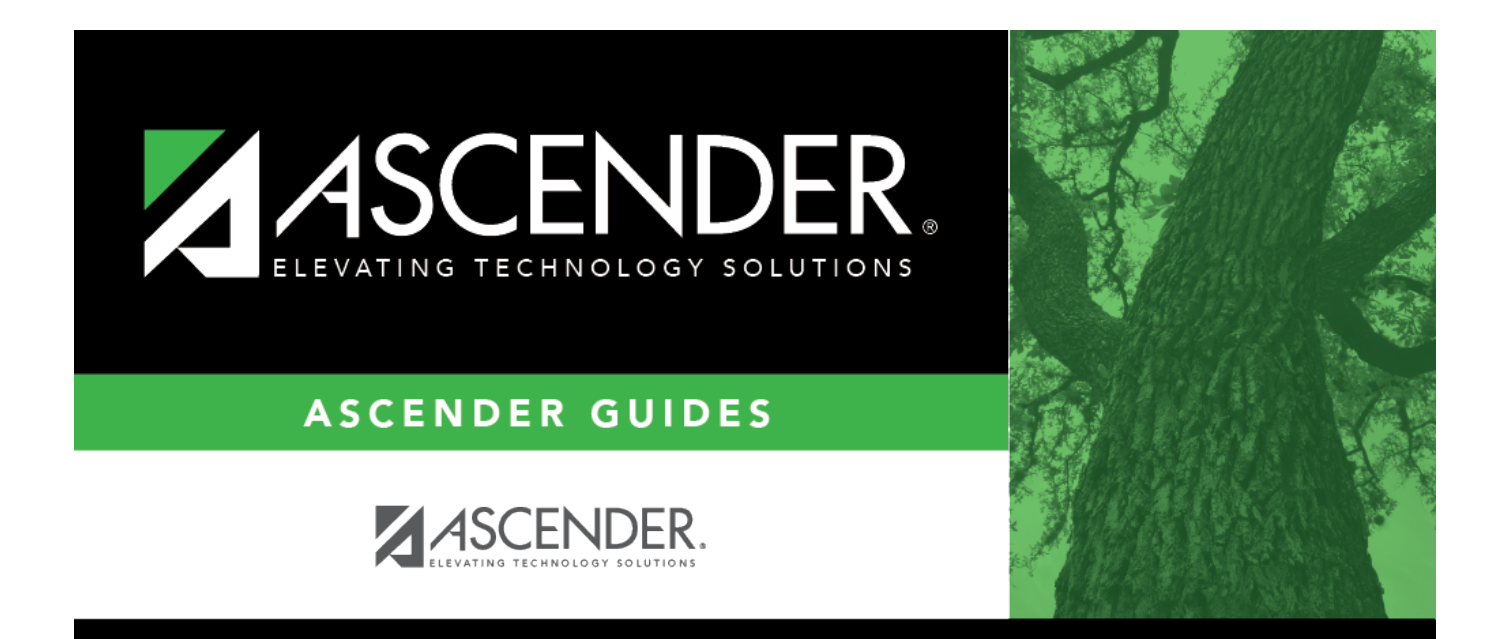

# <span id="page-0-0"></span>**Mask Crosswalk - BUD6300**

### **Table of Contents**

![](_page_2_Picture_28.jpeg)

## <span id="page-4-0"></span>**Mask Crosswalk - BUD6300**

#### *Budget > Utilities > Mass Change Account Codes > Mask Crosswalk*

This tab is used to select elements of any 20-digit account code number and change it to another number, copying the account codes and balances for the old account to the new account. The old account and amount are deleted from the budget tables. The new account is accessible to all those whose user profile includes the new account codes. Single or multiple account code changes can be made on this page. Changes to account codes in next year payroll and end-of-year accruals (August accruals) can be easily and quickly changed using this function. Care should be taken when choosing these two options as they affect all next year payroll frequencies. These entries also affect the Create Budget Data, Update Budget Data, and Update Last Year Closing options.

#### [Mask crosswalk edit notes:](#page--1-0)

The from and to account codes cannot be all Xs or all spaces. If all digits are entered in each component, the codes must exist in the code table. The account code components are checked as follows:

- 1. The class objects (first digit of the object code) must be the same (e.g., 199-XX-5XXX.XX-XXX-5XXXXX cannot be crosswalked to 199-XX-6XXX.XX-XXX-5XXXXX).
- 2. When entire account codes are entered, the from account code must exist in the budget table and all components of the to account code must exist in the account code tables. The account codes must be different between the from and to.

Object and function edits are as follows:

- Classes 1, 2, 3, 5, 6, 7, and 8 are allowed to crosswalk.
- The from and to classes must be the same.
- For classes 1, 2, or 3, the function must be 00.
- For class 5, the function must be 00, and the major object (second digit of object code) must be 7, 8, or 9 (to edits only).
- For class 6, the function must not be 00, and the major object must be 1, 2, 3, 4, 5, or 6.
- For class 7, the function must be 00, and the major object must be 9 (to edits only).
- For class 8, the function must be 00, and the major object must be 9 (to edits only).

### **Process the mask crosswalk:**

![](_page_4_Picture_151.jpeg)

❏ Click **+Add** to include additional account codes in the mask crosswalk.

- If changing more than one account code at a time, make sure that all criteria can be accommodated.
- If all criteria cannot be accommodated, complete one mask at a time.

**NOTE**: Verify the mask for accuracy. The data in the **From Mask** field is copied to what is in the **To Mask** field. If the account code for the **To Mask** field does not currently exist, the account code tables are automatically created and updated. When crosswalking from one fund/fiscal year to another fund/fiscal year only, the from fund/fiscal year from the fund code table is deleted.

❏ Under **Object Description**, select one of the following:

![](_page_5_Picture_181.jpeg)

❏ Under **Options**, select one of the following if changes need to be made to transactions related to the budget:

#### **Do not select any options if following the Budget Processing steps.**

**NOTE:** If any of the below options are selected, it is highly recommended that the Payroll > Utilities > Export Pay Tables utility be used to create a backup of each pay frequency before continuing to process this crosswalk. However, if **Update PMIS Forecast Distribution** is the only option selected, do not run the Payroll > Utilities > Export Pay Tables utility before continuing to process this crosswalk.

![](_page_5_Picture_182.jpeg)

![](_page_6_Picture_71.jpeg)

❏ Click **Reset** to clear all crosswalk records and reset all previously selected options to the default.

❏ Click **Execute** to initiate the mask crosswalk.

- If any errors are encountered during the process, an Error Listing report is displayed.
- If there are no errors, the Error Listing report is not displayed. If there are no errors, the Mask Crosswalk report is displayed. [Review the report.](https://help.ascendertx.com/business/doku.php/general/printreport)

A message is displayed indicating that the process was successfully completed. Click **OK**.

❏ Click **Cancel** to discard the mask crosswalk and close the page without changing any account codes.